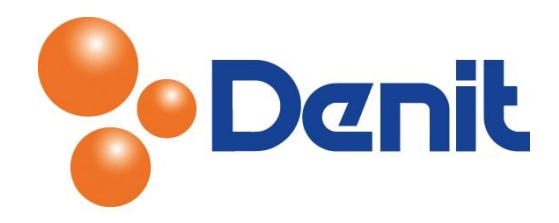

# Handleiding E-mailboxen aanmaken en beheren binnen Plesk 11

Deze handleiding beschrijft hoe u e-mailboxen kunt aanmaken en beheren vanuit uw Plesk 11 omgeving.

# Inhoud

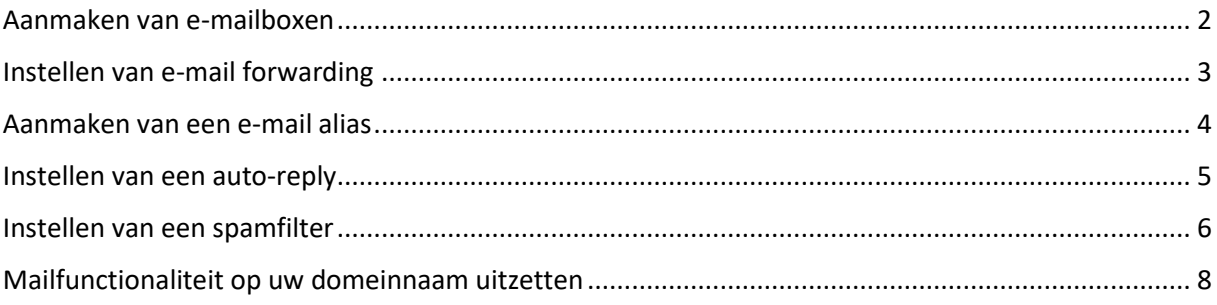

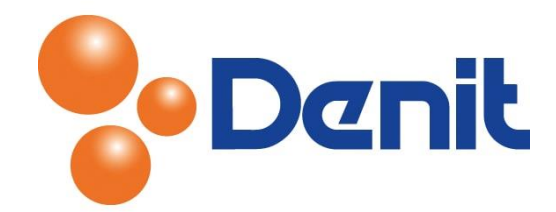

# <span id="page-1-0"></span>Aanmaken van e-mailboxen

1) Login op uw Plesk omgeving met de daarvoor bestemde inloggegevens welke u bij de oplevering van het pakket ontvangen heeft. Klik vervolgens op het tabblad 'Mail' en dan op 'Create e-mail address'

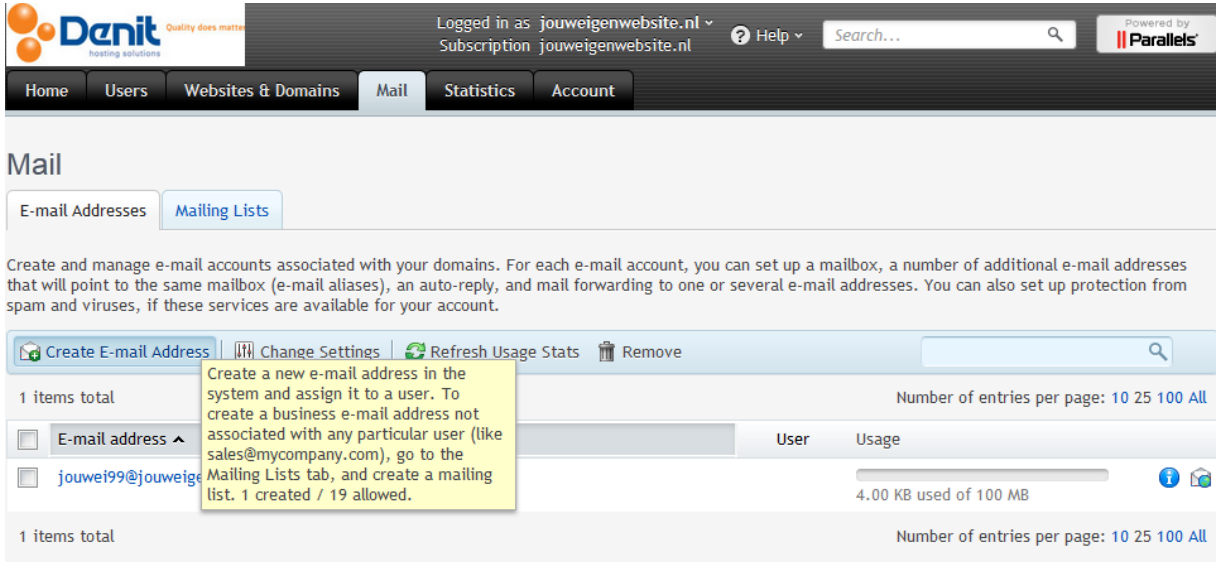

2) Hier kunt u uw e-mailadres toevoegen door alleen het voorste gedeelte van het e-mailadres in te vullen in het veld 'Mail address'. Hieronder is een voorbeeld toegevoegd:

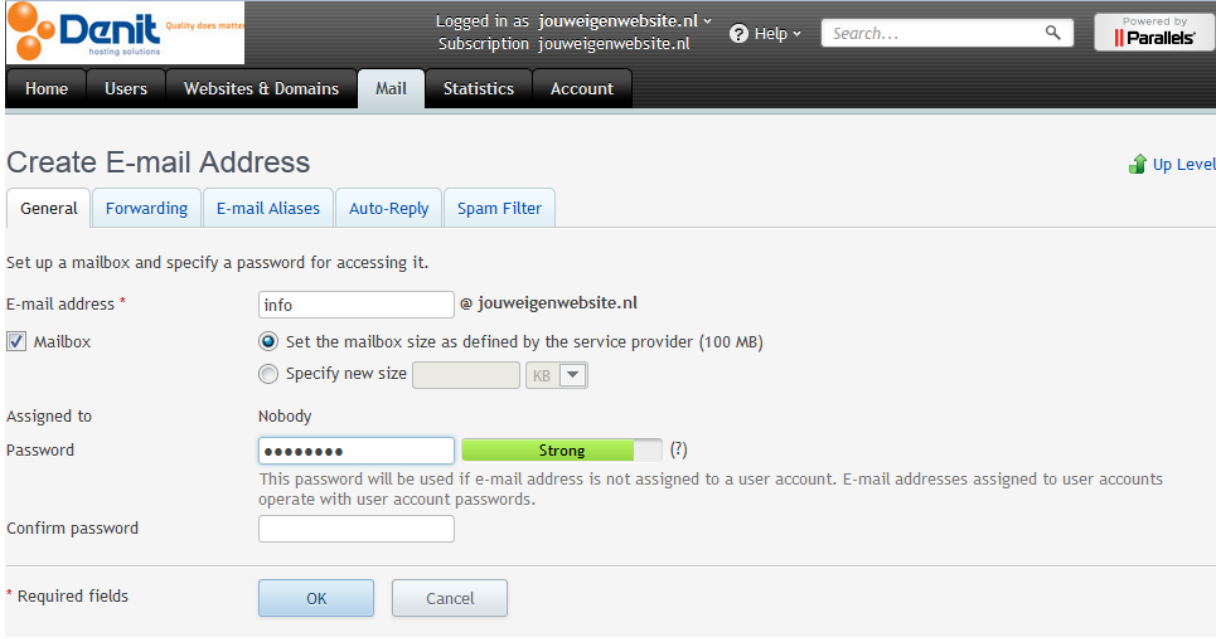

3) Vul achter 'Password' een wachtwoord in en vul deze nogmaals in bij 'Confirm Password'

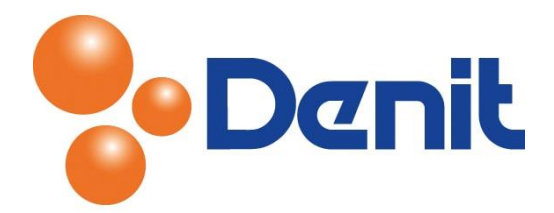

- 4) Klik vervolgens onderin de pagina op 'OK' om het wachtwoord en e-mailadres op te slaan. Het e-mailadres is aangemaakt en kunt u nu verder met het instellen van uw e-mail binnen een e-mail programma of webmail
- 5) Doe dit voor al uw e-mailadressen welke u aanmaakt
- 6) Vervolgens klikt u op het tabblad 'Home' om weer terug te keren naar het hoofdmenu

### <span id="page-2-0"></span>Instellen van e-mail forwarding

1) Login op uw Plesk omgeving met de daarvoor bestemde inloggegevens welke u bij de oplevering van het pakket ontvangen heeft. Klik vervolgens op het tabblad 'Mail'

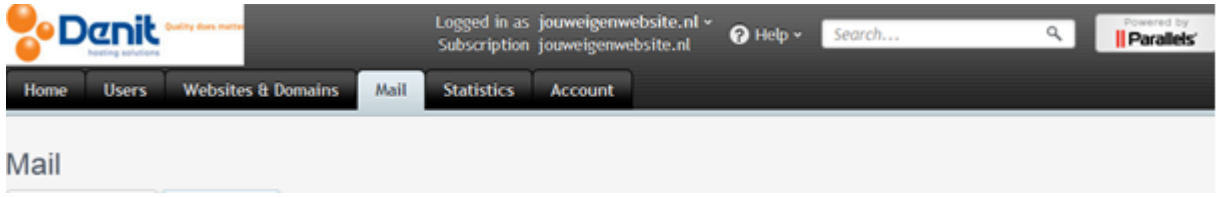

2) Klik op het e-mailadres waarvoor u de forwarding wilt gaan instellen

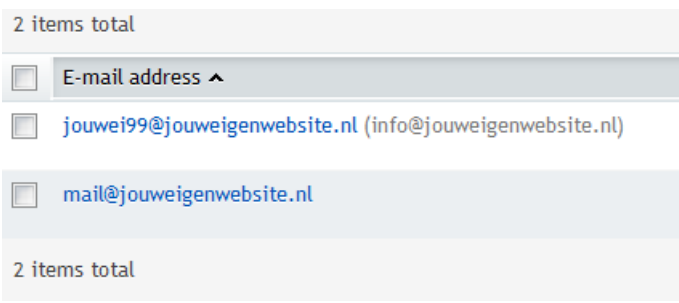

3) Klik op het tabblad 'Forwarding' u krijgt dan onderstaande pagina te zien

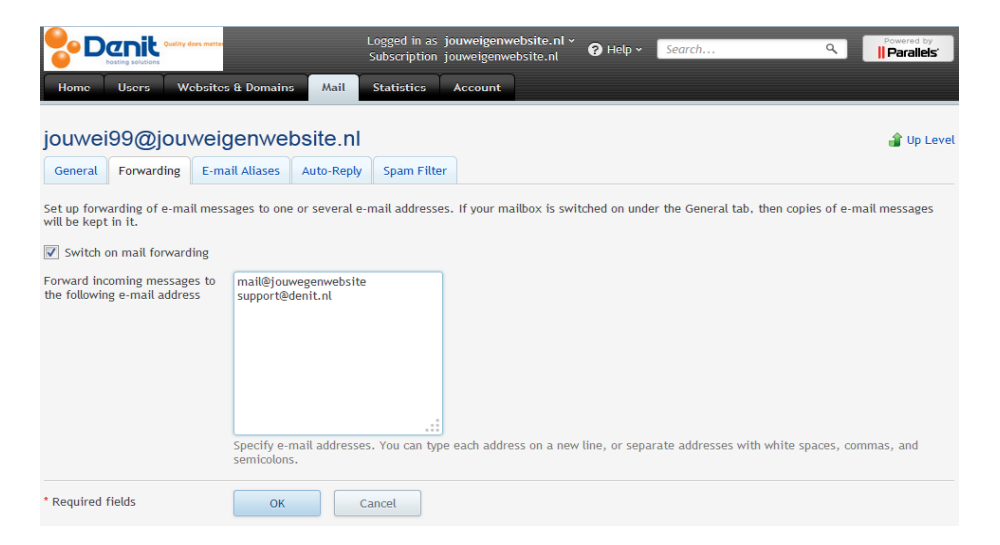

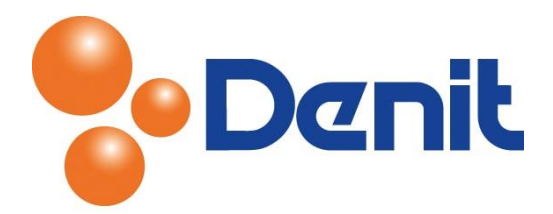

- 4) Vink 'Switch on mail forwarding' aan en vul in het witte venster alle e-mailadressen in waarnaar u de e-mails wenst te forwarden. Er wordt dan een kopie doorgestuurd en zal het originele bericht worden bewaard in de mailbox
- 5) Klik vervolgens onderin de pagina op 'OK'. De forwarding is succesvol ingesteld

#### <span id="page-3-0"></span>Aanmaken van een e-mail alias

1) Login op uw Plesk omgeving met de daarvoor bestemde inloggegevens welke u bij de oplevering van het pakket ontvangen heeft. Klik vervolgens op het tabblad 'Mail'

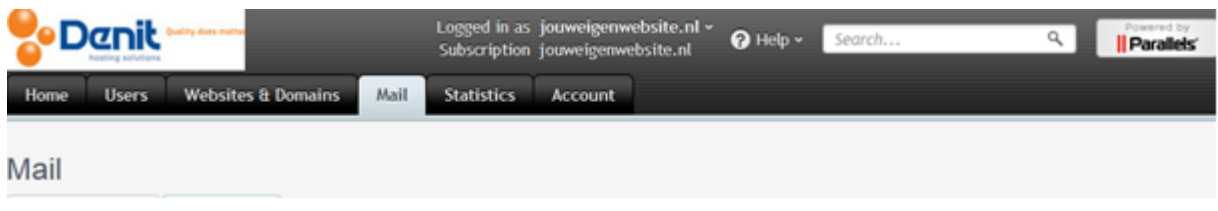

2) Klik op het e-mailadres waarbij u de alias wenst in te stellen

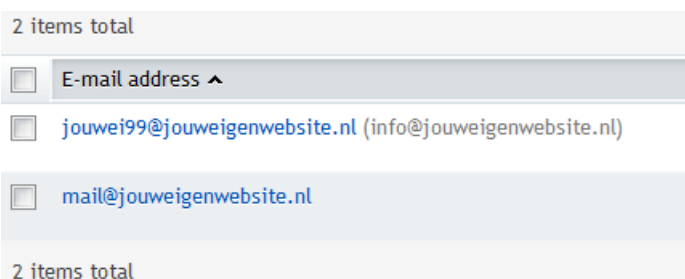

3) Klik vervolgens op het tabblad 'E-mail aliases'

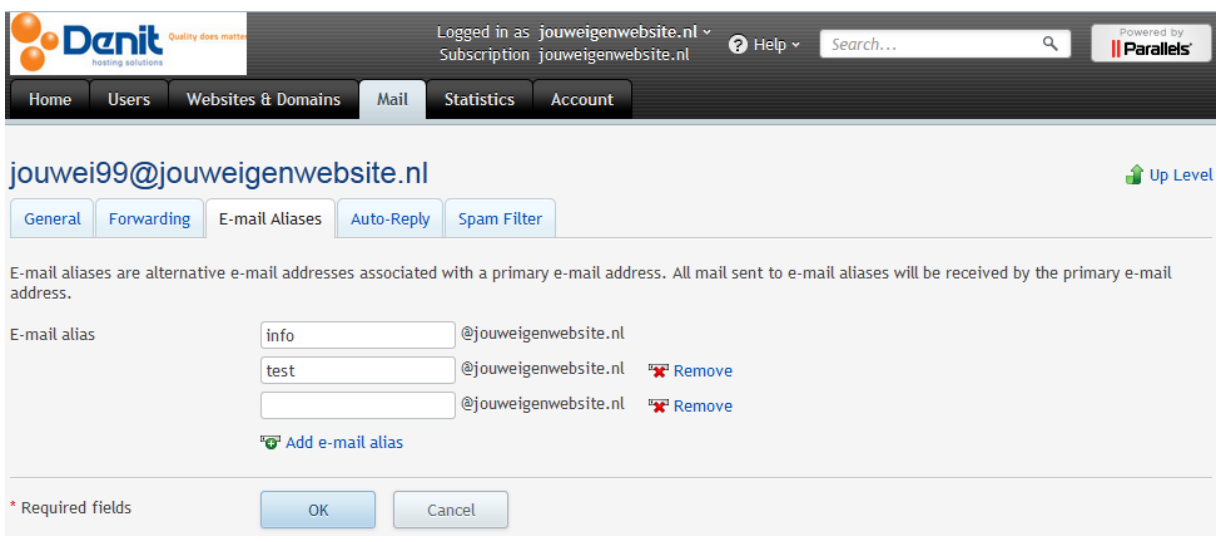

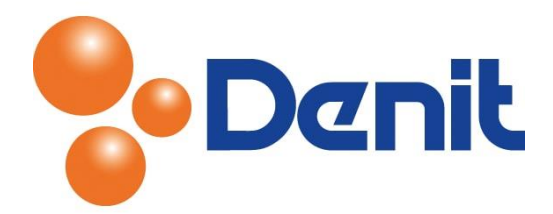

- 4) Geef bij 'E-mail Alias' de aliassen aan door enkel alleen het voorste gedeelte van het emailadres in te vullen
- 5) Klik vervolgens onderin de pagina op 'OK'. De e-mail aliassen zijn succesvol ingesteld en zullen actief worden
- 6) Klik daarna weer op het tabblad 'Home' om weer terug te keren naar het hoofdmenu

# <span id="page-4-0"></span>Instellen van een auto-reply

1) Login op uw Plesk omgeving met de daarvoor bestemde inloggegevens welke u bij de oplevering van het pakket ontvangen heeft. Klik vervolgens op het tabblad 'Mail'

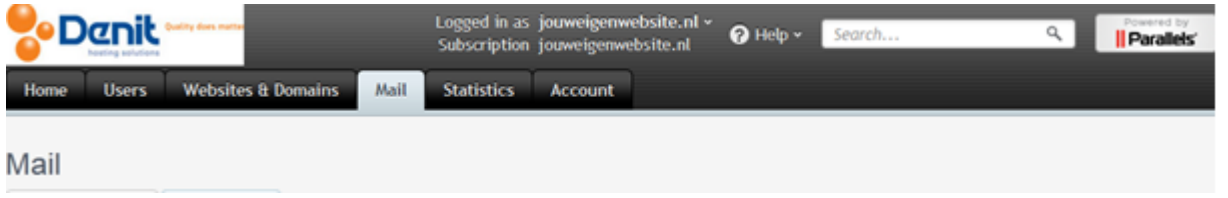

2) Klik op het e-mailadres waarbij u de auto-reply wilt gaan instellen

2 items total  $\Box$  E-mail address  $\sim$ jouwei99@jouweigenwebsite.nl (info@jouweigenwebsite.nl)  $\overline{\phantom{a}}$ mail@jouweigenwebsite.nl 2 items total

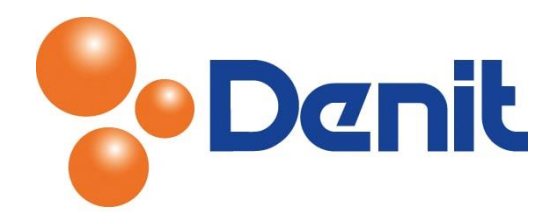

#### 3) Klik op het tabblad 'Auto-reply'

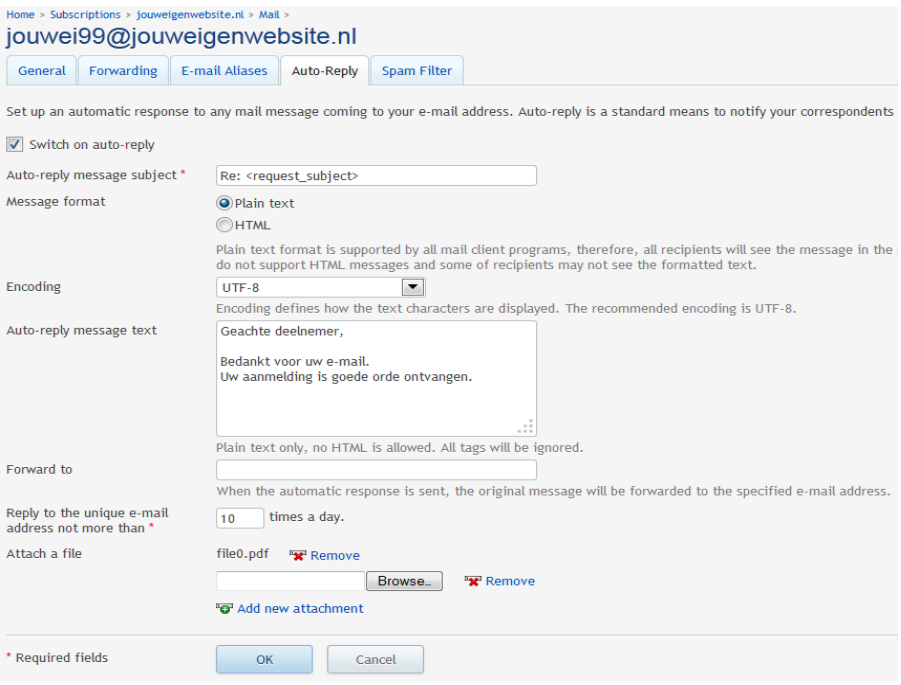

- 4) Vink 'Switch on auto-reply' aan. Vul bij 'Auto-reply message text' het out-of-office bericht in. Het is ook mogelijk om bijlages zoals een PDF toe te voegen aan het out of office bericht.
- 5) Klik vervolgens onderin de pagina op 'OK'. Het out of office bericht is succesvol ingesteld en zal per direct actief zijn
- 6) Klik op het tabblad 'Home' om weer terug te keren naar het hoofdmenu

#### <span id="page-5-0"></span>Instellen van een spamfilter

1) Login op uw Plesk omgeving met de daarvoor bestemde inloggegevens welke u bij de oplevering van het pakket ontvangen heeft. Klik vervolgens op het tabblad 'Mail'

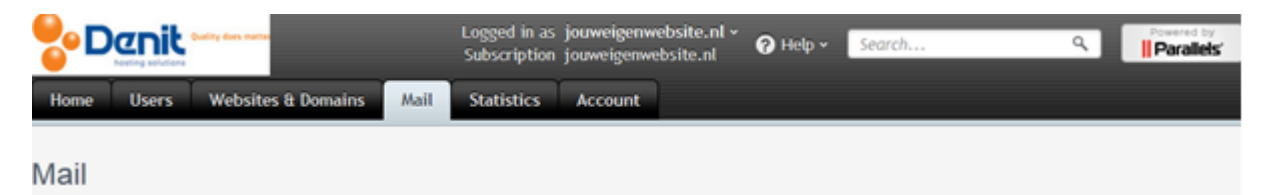

2) Klik op het e-mailadres waarbij de spamfilter ingesteld moet worden

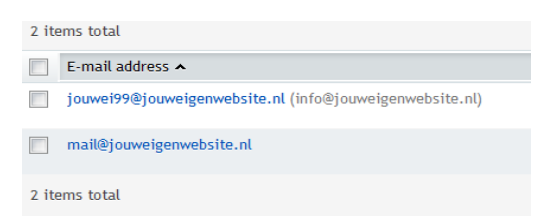

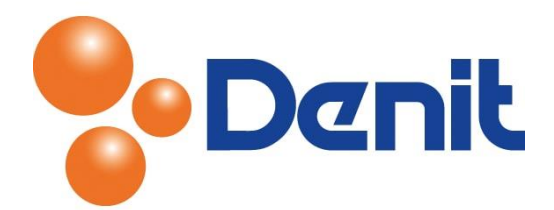

3) Klik vervolgens op het tabblad 'Spam Filter'

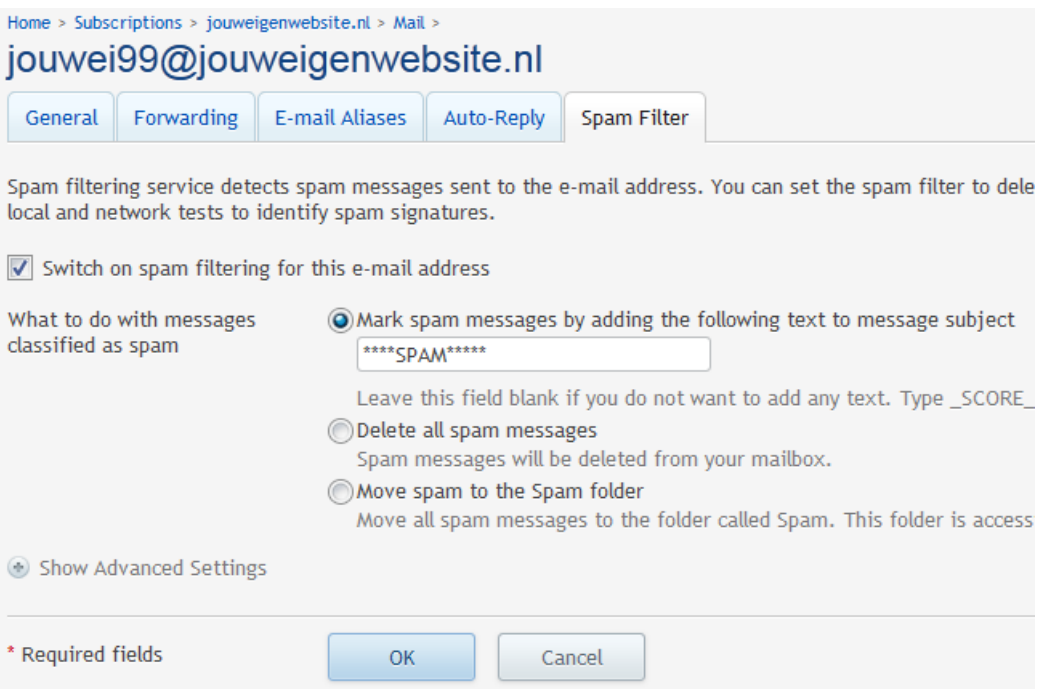

- 4) Vink 'Switch on spam filtering dor this e-mail address' aan. Kies als test de eerste optie 'Mark spam messages by adding the following text to message subject' om spam te markeren en vul in: \*\*\*\*\*\*SPAM\*\*\*\*\*\* in bij de witte regel
- 5) Om belangrijke e-mail berichten niet kwijt te raken, dient u voor de eerste optie 'Mark Spam' te kiezen

Het resultaat hiervan kunt u terugzien wanneer u de e-mail ontvangt. Wanneer u niet tevreden bent dan kunt u kiezen voor 'Show advanced settings'. U krijgt dan onderstaande pagina te zien:

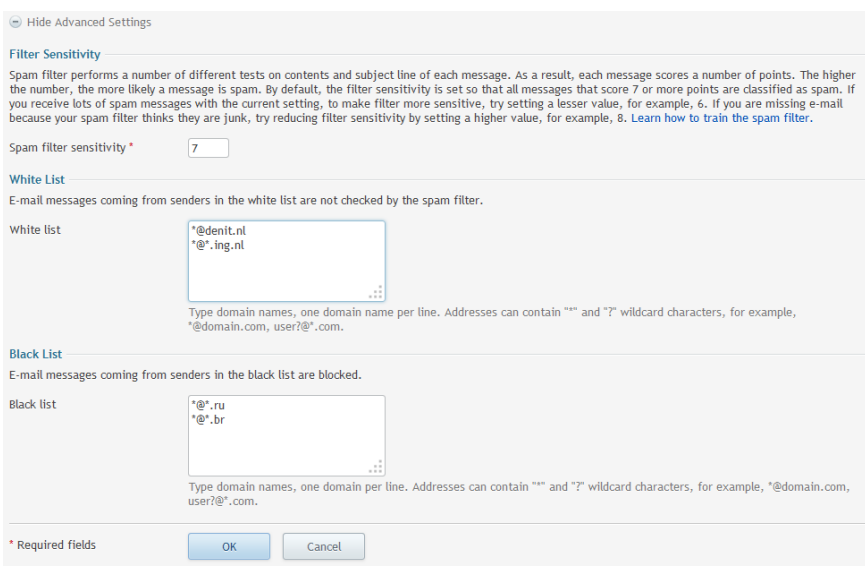

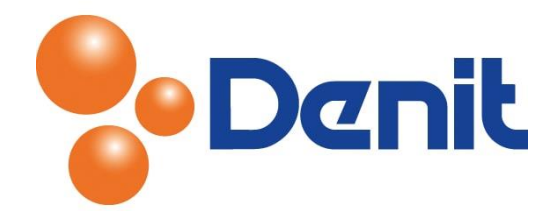

Als u niet wilt dat e-mail wordt tegen gehouden dan dient u het e-mailadres waarvan u de berichten wel wenst te ontvangen in te vullen bij 'white list'. Klik vervolgens op 'OK' en het spamfilter is geactiveerd

6) Klik op het tabblad 'Home' om weer terug te keren naar het hoofdmenu

#### <span id="page-7-0"></span>Mailfunctionaliteit op uw domeinnaam uitzetten

1) Login op uw Plesk omgeving met de daarvoor bestemde inloggegevens welke u bij de oplevering van het pakket ontvangen heeft. Klik vervolgens op het tabblad 'Mail'

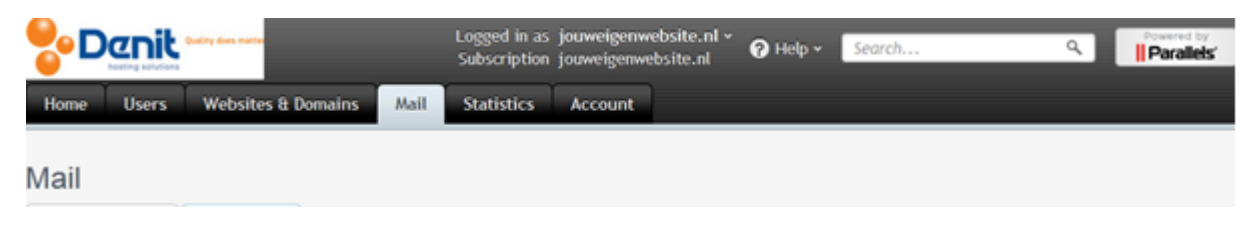

2) Klik vervolgens op 'Change Settings'

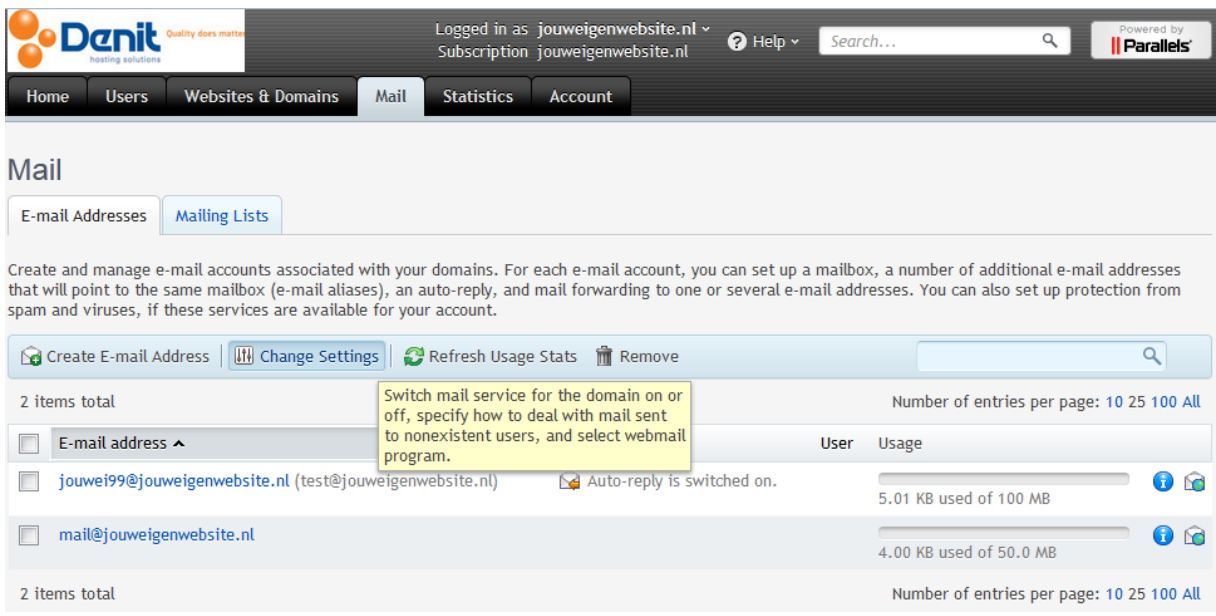

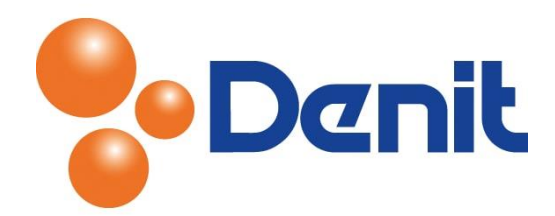

3) Door het uitzetten van de e-mail op de server kunt u ervoor zorgen dat alle aangemaakte emailadressen onbruikbaar worden

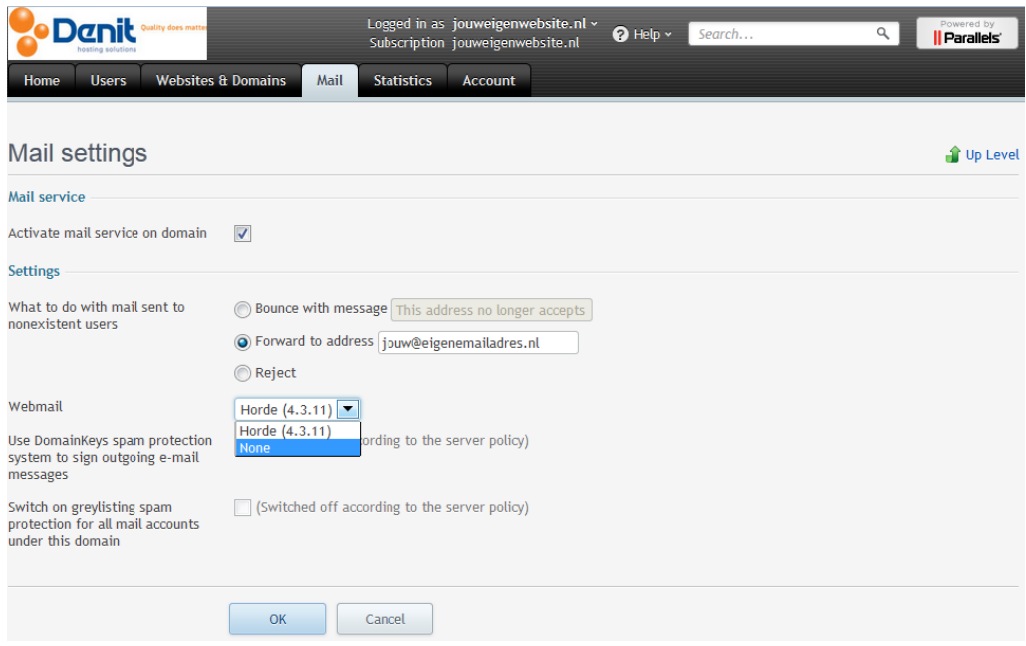

- 4) Doe dit alleen als u over wenst te stappen naar een eigen/andere mailserver waarvan u gebruik gaat maken en niet meer gebruik gaat maken van de POP/IMAP mailboxen van uw hosting pakket
- 5) Klik onderin de pagina op 'OK' en de mailfunctionaliteiten voor uw domeinnaam zullen uitgeschakeld zijn
- 6) Klik op het tabblad 'Home' om weer terug te keren naar het hoofdmenu